# **Virtuális Konferencia Platform használati útmutató**

## **HOL ÉRHETEM EL AZ ELŐADÁSOKAT?**

A konferencia programja az interneten, a virtuális konferencia platformon követhető. Ez az oldal eltér a konferencia weboldalától, a program megtekintése kizárólag bejelentkezés után lehetséges. A platform a konferencia teljes anyagával *2021. február 4*-ig érhető el. A konferencia platform elérhetősége: *<https://portalapp.congressworks.eventsair.com/VirtualAttendeePortal/mdt2020/mdt2020virtual>*

#### **HOGYAN TUDOK BEJELENTKEZNI?**

A virtuális oldal címét és a belépéshez szükséges PIN kódot a szervezők küldik emailben a konferencia előtti napokban a [no-reply@eventsairmail.com](mailto:no-reply@eventsairmail.com) címről. Kérjük, adja hozzá az engedélyezett feladók listájához az eventsairmail.com domaint, hogy levelünk biztosan kézbesítésre kerüljön.

Bejelentkezéshez az Ön regisztrációkor megadott email címe és a megküldött PIN kód szükséges. Amennyiben a korábban megadott e-mail címet módosítani szeretné, kérjük, a [info@stand-art.hu](mailto:info@stand-art.hu) címen vegye fel a kapcsolatot a szervezőkkel.

Egy jelszóval egyszerre csak egy résztvevő léphet be. A belépéshez fontos, hogy egy email cím csak egy résztvevőhöz tartozzon. Amennyiben a jelentkezéskor többen is ugyanazt az email címet használták, kérjük, módosítsák a címüket a szervezőknél, különben az adott email címmel senkinek nem lesz lehetséges sem belépnie.

#### **NEM SIKERÜL A BEJELENKEZÉS, MIT CSINÁLJAK?**

Amennyiben a bejelentkezés során problémát tapasztal, kérjük végezze el az alábbi hibaelhárító lépéseket, mielőtt segítséget kér a következő címen: *[mdt@congressworks.com](mailto:mdt@congressworks.com)*

- Mobiltelefon helyett használjon laptopot vagy asztali gépet
- Ellenőrizze, hogy a konferenciaplatform helyes internetes címén próbál-e bejelentkezni
- Ellenőrizze email címét: csak a regisztráció alkalmával rögzített email címmel működik a bejelentkezés, amennyiben ezt a címet kizárólag Ön használta jelentkezéskor
- Kézzel írja be az email címet, ne más szövegből illessze be
- A PIN kódot is kérjük, kézzel írja be, ne más szövegből illessze be
- A PIN kód összes karaktere nagybetű
- Kérjük, figyeljen a nulla és a nagy O betű közötti különbségre
- Próbáljon másik böngészőben bejelentkezni: kerülje a régebbi Internet Explorer, Edge böngészőket, használjon lehetőleg friss Chrome vagy Firefox böngészőt
- Próbáljon másik számítógépen bejelentkezni. Vállalati számítógépek esetleg nem engedik a konferenciaplatform futtatását, az otthoni gépek várhatóan nincsenek korlátozva.
- Próbáljon másik hálózaton bejelentkezni. Vállalati hálózatok esetleg blokkolják a konferenciaplatform elérését.

#### **ELSŐ BEJELENTKEZÉS**

A platformra belépve, kérjük, a résztvevői profiladatoknál állítsa be, milyen formában kívánja, hogy neve és munkahelye látható legyen a konferencia többi résztvevője számára. A résztvevő neve és a hozzá kapcsolódó adatok az előadások alatti kérdéseknél, a vitafórumban, illetve a többi résztvevővel történő kapcsolatfelvétel során kerül feltüntetésre.

#### **LIVE STREAM PROGRAM**

A konferencia ideje alatt az előadások élő internetes közvetítés formájában jutnak el Önhöz, amelyet a konferenciaplatformon követhet. Az előadók és moderátorok élő Zoom kapcsolat útján kapcsolódnak be és vesznek részt a programban. A program befejezését követően a szekciók rögzített felvételét újranézheti a platformon keresztül.

#### **PROGRAM ÁTTEKINTŐ**

A platform fő képernyőjén áttekintheti a rendezvény teljes programját, az előadások idejét és tartalmát. A Virtuális Kiállítást felkeresve megtekintheti a standokat, a Társalgóban pedig chatelhet a többi résztvevővel.

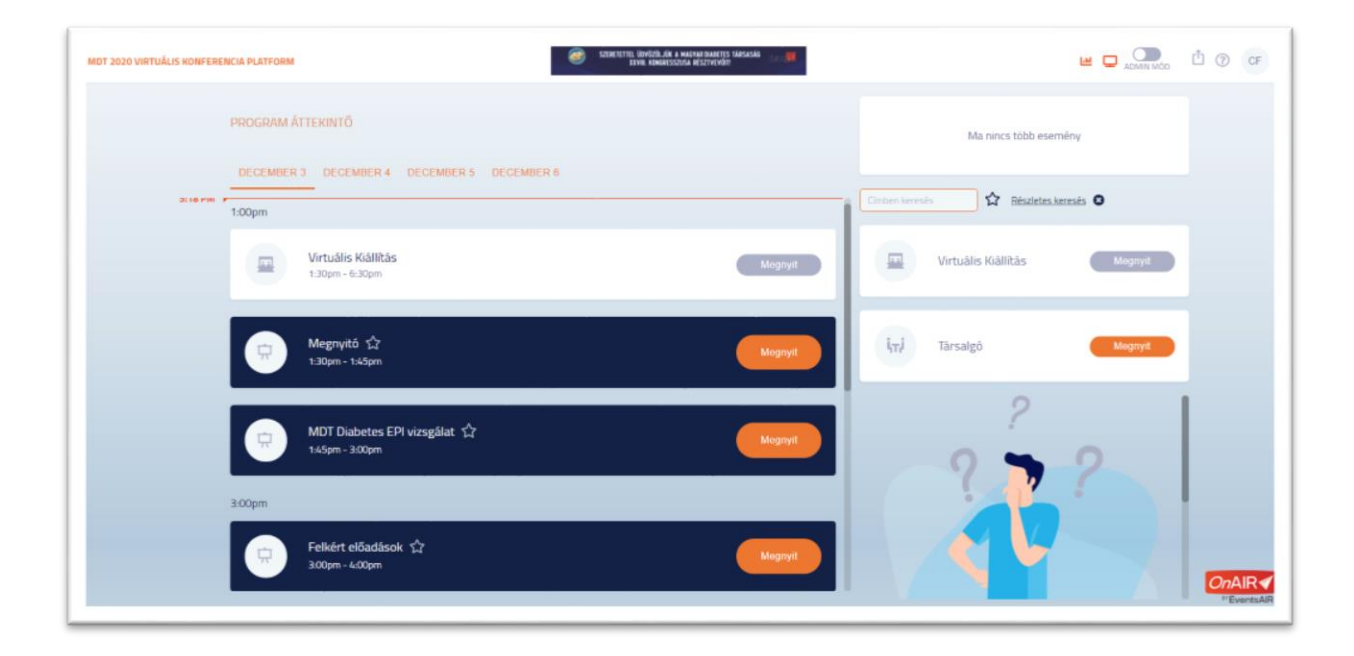

# **AZ ELŐADÁSOK MEGTEKINTÉSE**

Az előadás megtekintéséhez kattintson a kiválasztott szekció neve mellett a "Megnyit" gombra. A szekció adását a képernyő bal oldali sávjában láthatja, míg jobb oldalon megtekintés közben az alábbi funkciók érhetők el:

- **Szekció programja**: elolvashatja az előadás részletes ismertetőjét
- **Kérdezze az előadót**: előadás alatt írásban tehet fel kérdéseket, melyet minden résztvevő láthat, lájkolhat, a feltett kérdéseket a moderátorok az előadás végén élő adásban megválaszolják, vagy akár írásban is küldhetnek rá választ
- **Hozzászólások**: előadás után küldhet kommentet, amit minden résztvevő, köztük az előadó is láthat, így később is lehetőség nyílik az adott téma továbbvitelére
- Saját jegyzetek: jegyzeteket is készíthet, melyet a felső menüsáv "Export" gombjára kattintva továbbíthat saját email címére. A platform lezárásakor (*2021. február 4.*) a jegyzetek törlődnek, ezért javasoljuk, hogy exportálja őket még a határidő előtt.

Ha a szekció előadásai véget érnek, új szekció indításához kérjük, kattintson a képernyő bal felső sarkában található VISSZA A PROGRAM ÁTTEKINTŐ gombra.

Kérjük, ne a böngésző visszafelé mutató nyilával váltson képernyőt, mert ilyen esetben újra be kell jelentkeznie a platformra e-mail címével és PIN kódjával.

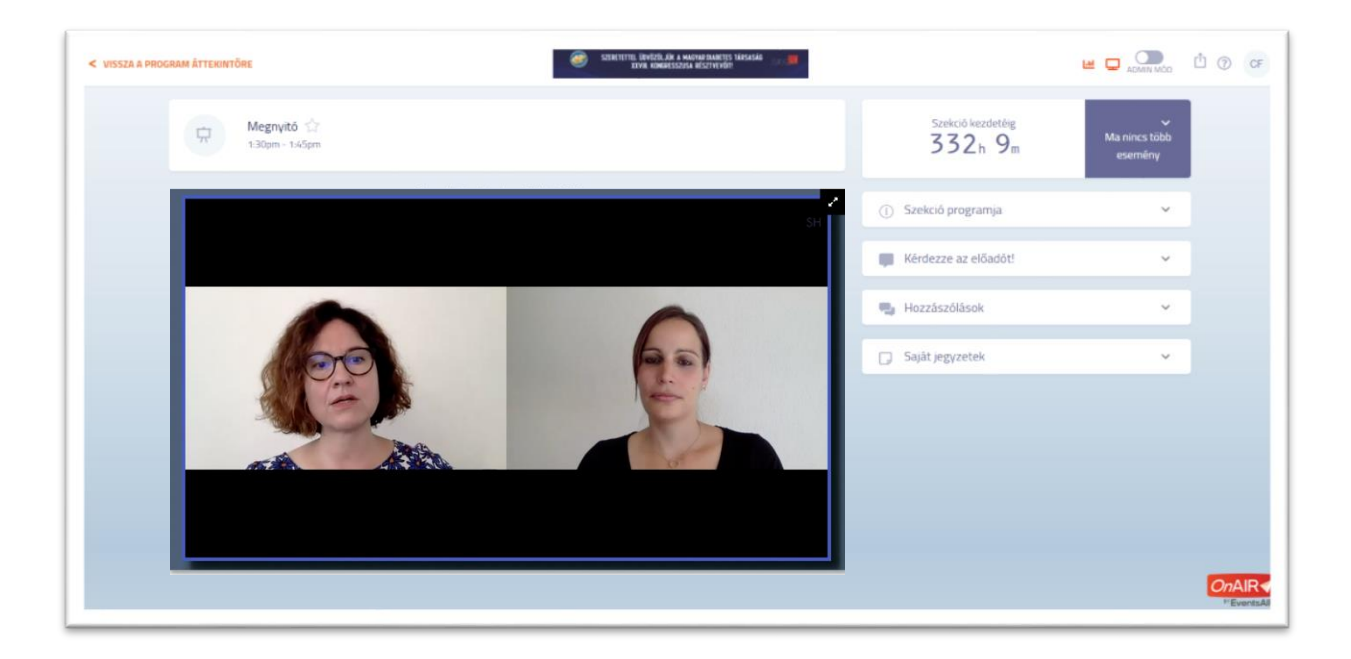

### **ELŐADÁSOK UTÓLAGOS VISSZAJÁTSZÁSA**

Regisztrált résztvevőink számára a konferencia teljes anyaga *2021. február 4*-ig elérhető és utólag tetszés szerint visszajátszható.

Utólagos megtekintéshez a szokott módon, a Program Áttekintőből válassza ki a kívánt előadást, kattintson a "Visszanézés" gombra, majd a képernyő jobb sávjában található "Szekció archívum" pontban indítsa el a felvételt a Visszajátszás gombra kattintva.

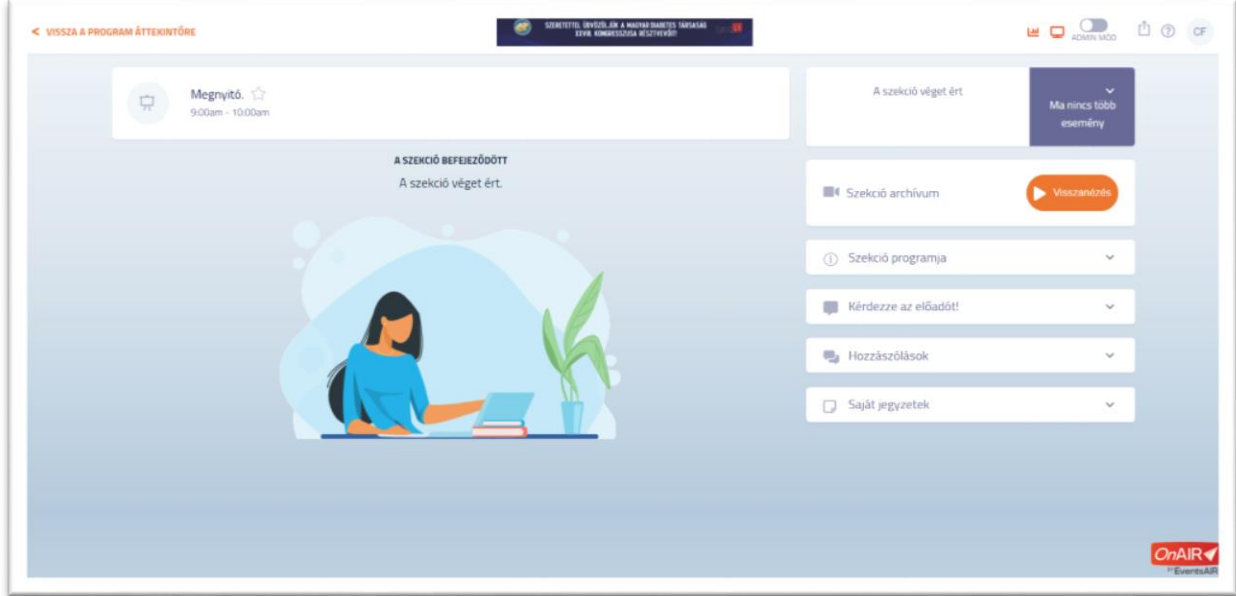

## **VIRTUÁLIS KIÁLLÍTÁS**

A rendezvény ideje alatt bármikor meglátogathatja a virtuális kiállítást.

Ehhez kérjük, kattintson a Program Áttekintő képernyő jobb sávjában található "Virtuális Kiállítás" gombra. Belépés után elérhetővé válik a céges kiállítók listája. Bemutatkozó anyagok segítik a tájékozódást, és számos kiállítói információ letölthető formában is rendelkezésre áll.

A céges képviselőkkel a Társalgóban közvetlenül is felveheti a kapcsolatot. Amikor a céges képviselők a virtuális standnál tartózkodnak, online találkozót is kérhet. A rendszer jelzi az Ön előtt bejelentkezett látogatók számát, így nem szükséges várakozással töltenie az időt.

A kiállítói anyagok akkor is elérhetőek, ha éppen nem tartózkodik képviselő a virtuális standon.